You can access Banner from the following:

1. U@Penn

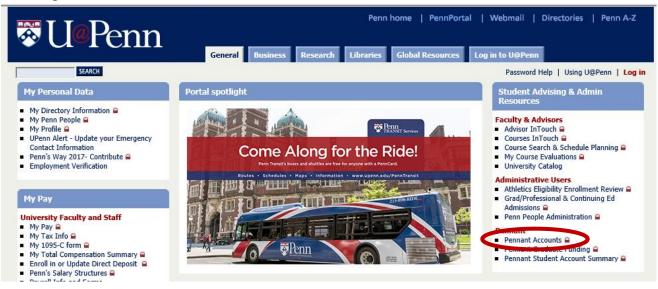

2. Pennant Student Account Summery (PSAS)

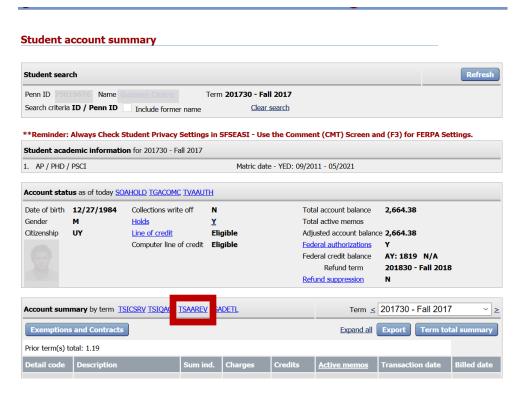

3. Log onto Pennant Accounts directly via URL:

https://banner-appnav-prod.isc-seo.upenn.edu:7011/applicationNavigator/seamless

#### Getting Around In Banner

Once logged in, you will land at the Welcome Page. From here, you can enter the page name in the search field or navigate to other pages through the *Toggle Menu*.

#### Using Toggle Menu to Access Pages

- 1. Click on the Toggle Menu to view the next Banner link.
- 2. Click on the right direction arrow next to Banner. This opens new menu paths similar to the Hierarchical Menu in Pennant Accounts (A/R).

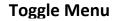

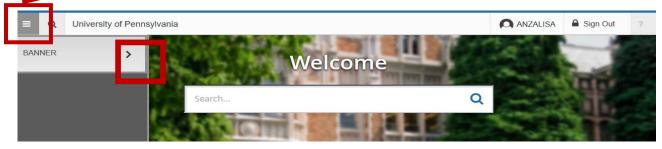

3. Select Penn (\*UPENN)

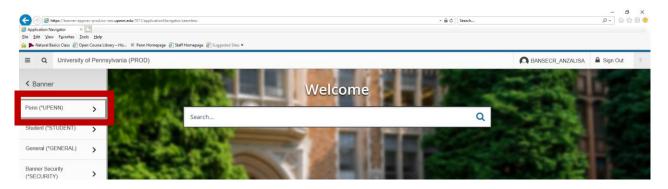

4. Select Accounts Receivable (\*UPENNAR) to display the list of various pages.

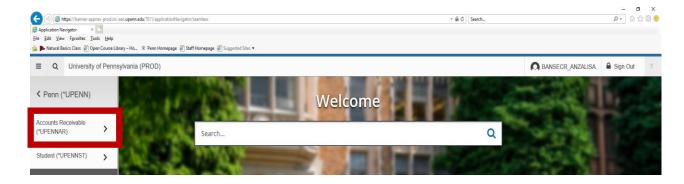

5. Select Account Detail Review (TSAAREV)

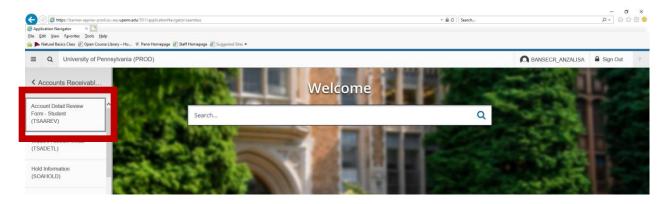

6. The Account Printer Selection (TOADEST) page will appear. Select the X to exit out of this page.

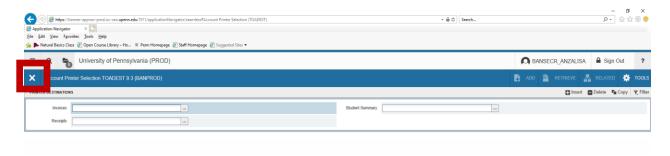

7. Enter the student Penn ID in the ID field and select GO.

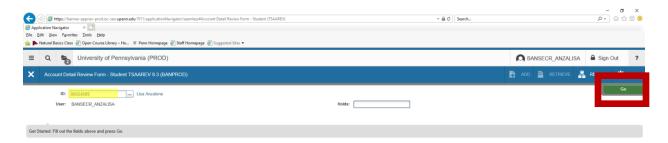

#### **TSAAREV Sections**

The components of each page consist of the Page Header, Key Block, Notification Center, Sections, and Buttons.

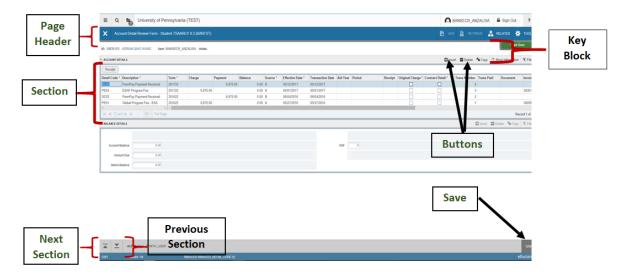

To insert a record (blank line), press the *Insert* button. Post your transaction and select the **SAVE** button.

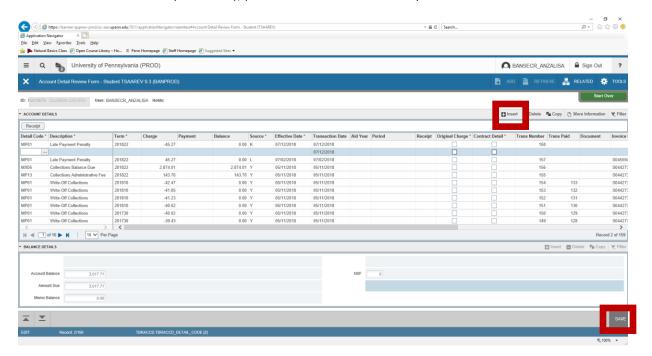

To delete a record before you select **SAVE**, press the *Delete* button.

**Note**: Once a record is saved, it cannot be deleted. You will need to create another record to 'zero out' the record you would like to remove.

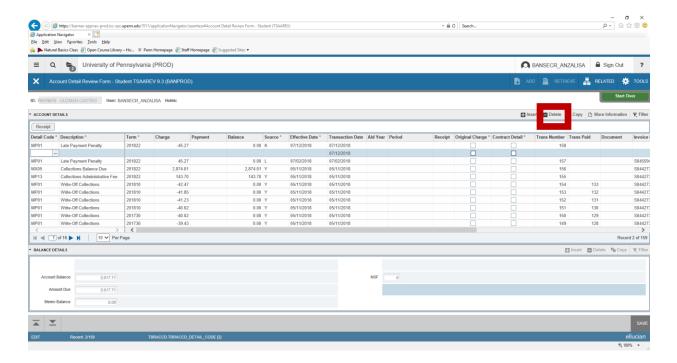

To navigate to another student in TSAAREV select the Start Over button.

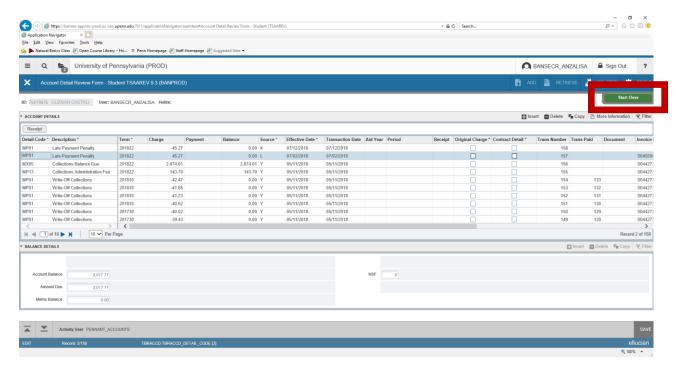

#### How to search for a student when the Penn ID is unknown

Select the Ellipsis [...] and then select Person Search (SOAIDEN) in the Pop-Up window.

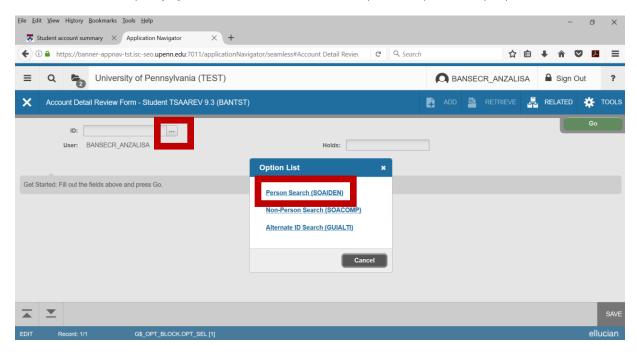

Select Add Another Field drop down button, which provides you with search criteria options.

For example, Last Name, First Name, etc.

After you find the student, select GO

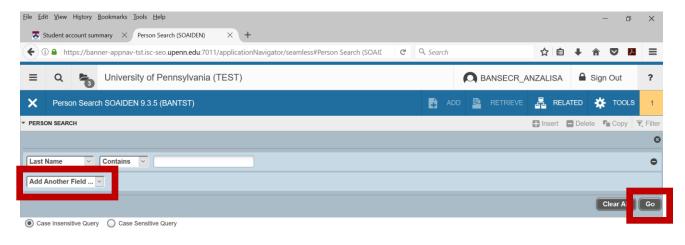

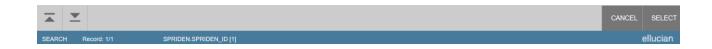

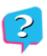

## **Questions about Banner 9 and Pennant Navigation?**

Email: pennant-help@lists.upenn.edu

**Call**: 6-HELP (4357)

**From off-campus**: 215-746-4357

## **Appendix A: Glossary**

**Close** – Quit or Exit

Field – area on a Page where data is entered, queried, changed, and/or displayed

**GO Button** – moves from one area (section) to another in Banner

**Key Block** – first block or Section on most pages; enter data that determines what information will appear on the rest of the page, i.e. student ID

**Notification Center –** displays successful save of data, warning, error and informational messages, and the number of messages to be corrected to continue in the Page

Page – Banner form or screen

**Page Header** — Title Bar for Banner which contains the descriptive page name and 7-character code, software version number, and database name/instance, i.e. PROD = Production.

**Pull-down list -** a menu of commands or options that appears when you select an item with a mouse

Related Button – contains the Options Menu and shows a list of pages that you can jump to

Section –Information Block

**Start Over –** you can enter another student ID or perform a student search

Toggle Menu – menu path

## **Appendix B: Banner Navigation Quick Reference Guide**

| Function                                   | Shortcut Key                            |
|--------------------------------------------|-----------------------------------------|
| Display Menu                               | CTRL + M                                |
| Display Open Items                         | CTRL + Y                                |
| Search                                     | CTRL + SHIFT + Y                        |
| Help                                       | CTRL + SHIFT + L                        |
| Sign Out                                   | CTRL + SHIFT + F                        |
| Next Block (Section)                       | Alt + Page Down                         |
| Retrieve                                   | Link to ImageNow                        |
| Add                                        | Link to ImageNow                        |
| Next Section (formerly Next Block)         | Alt + Page + Down or Ctrl + Page + Down |
| Refresh (Start Over)                       | F5                                      |
| Previous Section (formerly Previous Block) | Alt + Page + Up or Ctrl + Page + Up     |
| Export                                     | Shift + F1                              |
| Print                                      | Ctrl + P                                |
| Clear Record                               | Shift + F4                              |
| Clear Data                                 | Shift + F5                              |
| Retrieve Documents                         | Alt + R                                 |
| Tools                                      | Alt + Shift + T                         |
| Related                                    | Alt + Shift + R                         |
| Next Field                                 | Tab                                     |
| List of Values                             | (Ellipses)                              |
|                                            |                                         |